1. Log into your Sapphire Portal account and go to "Courses & Grades". Select the course in which you have a Dropbox assignment to submit.

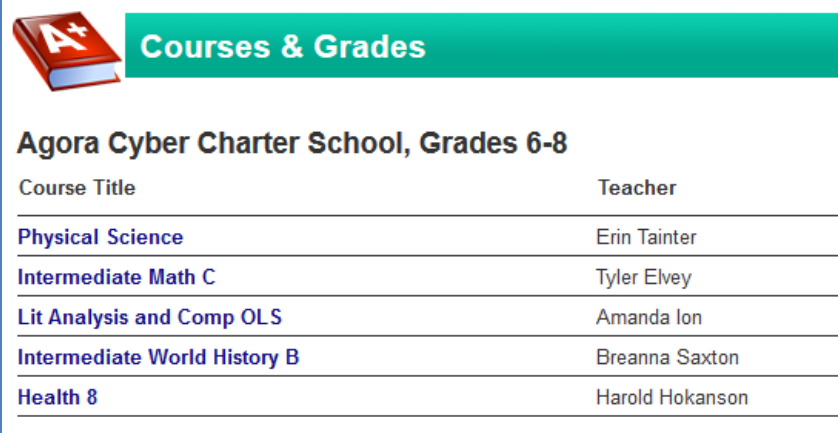

2. Your course portal page will show your grade in the class, any upcoming assignments, and course information. In this example, the Dropbox shows a New Assignment! Click the Dropbox to open, view, and submit that assignment.

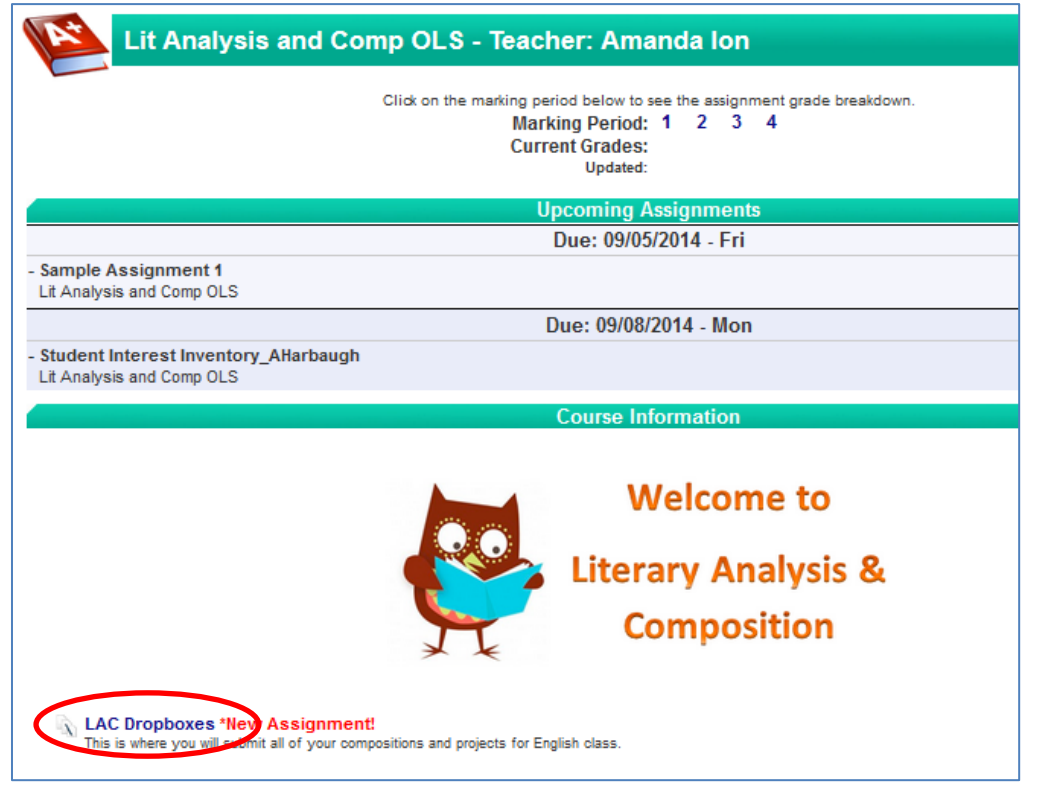

3. Find the assignment dropbox you are going to complete. Open the assignment by clicking it, and download and save any attachments. This screen also shows you the due date for the assignment.

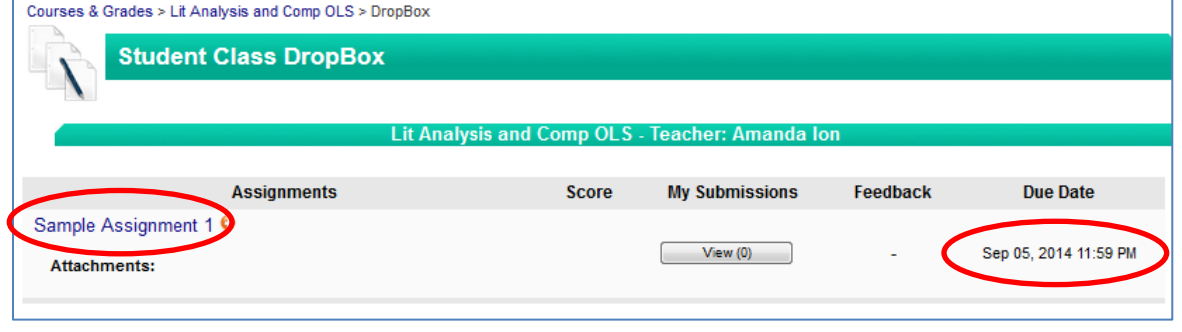

Sample Assignment 1 Write a 3 paragraph essay describing your summer vacation. Remember to use full sentences and proper capitalization, punctuation, and grammar.Attachments: Add Submission: Attach Files: Add Files. **Text Submission:** ĥ. 后后后 4 个 臣 x  $\underline{\mathsf{U}}\ \ \mathsf{S}\ \ \mathsf{x}_{\epsilon}\ \ \mathsf{x}^{\epsilon}\ \big|\ \mathsf{I}_{\mathsf{x}}\ \big|\ \mathsf{I}_{\mathsf{E}}\ \ \mathsf{I}_{\mathsf{E}}\ \ \mathsf{I}_{\mathsf{E}}\ \ \mathsf{I}_{\mathsf{E}}\ \ \mathsf{I}_{\mathsf{E}}\ \ \mathsf{I}_{\mathsf{E}}\ \ \mathsf{I}_{\mathsf{E}}\ \ \mathsf{I}_{\mathsf{E}}$  $B$  $\cal I$  $\Box \equiv \Omega$ Font 20  $-12.3$ Styles Format  $\boxed{\blacksquare}$ 1. Read the directions carefully. 2. Enter your response to the question in this text box. a. Attach any necessary files for the assignment. « Hit "Submit" to turn in your assignment. body of ill span strong Submit Cancel

5. Once your teacher has graded your work, they will give you feedback on the assignment, assign points, and return it to you. You will be able to see your grade in the gradebook, and will be able to review any feedback provided through the Dropbox Portal.

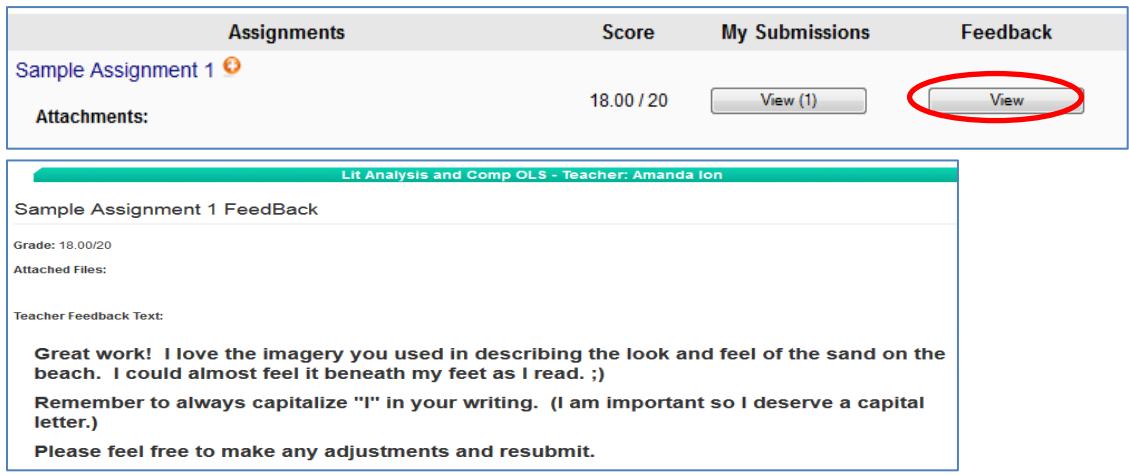

6. You may then make any requested changes, and resubmit if permitted by your teacher. If you would like to resubmit your assignment, you may do so by starting a new submission.

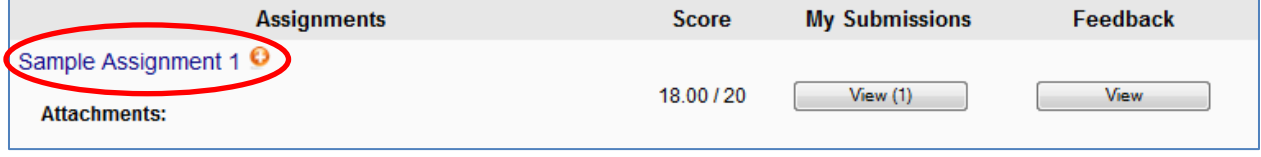

4.